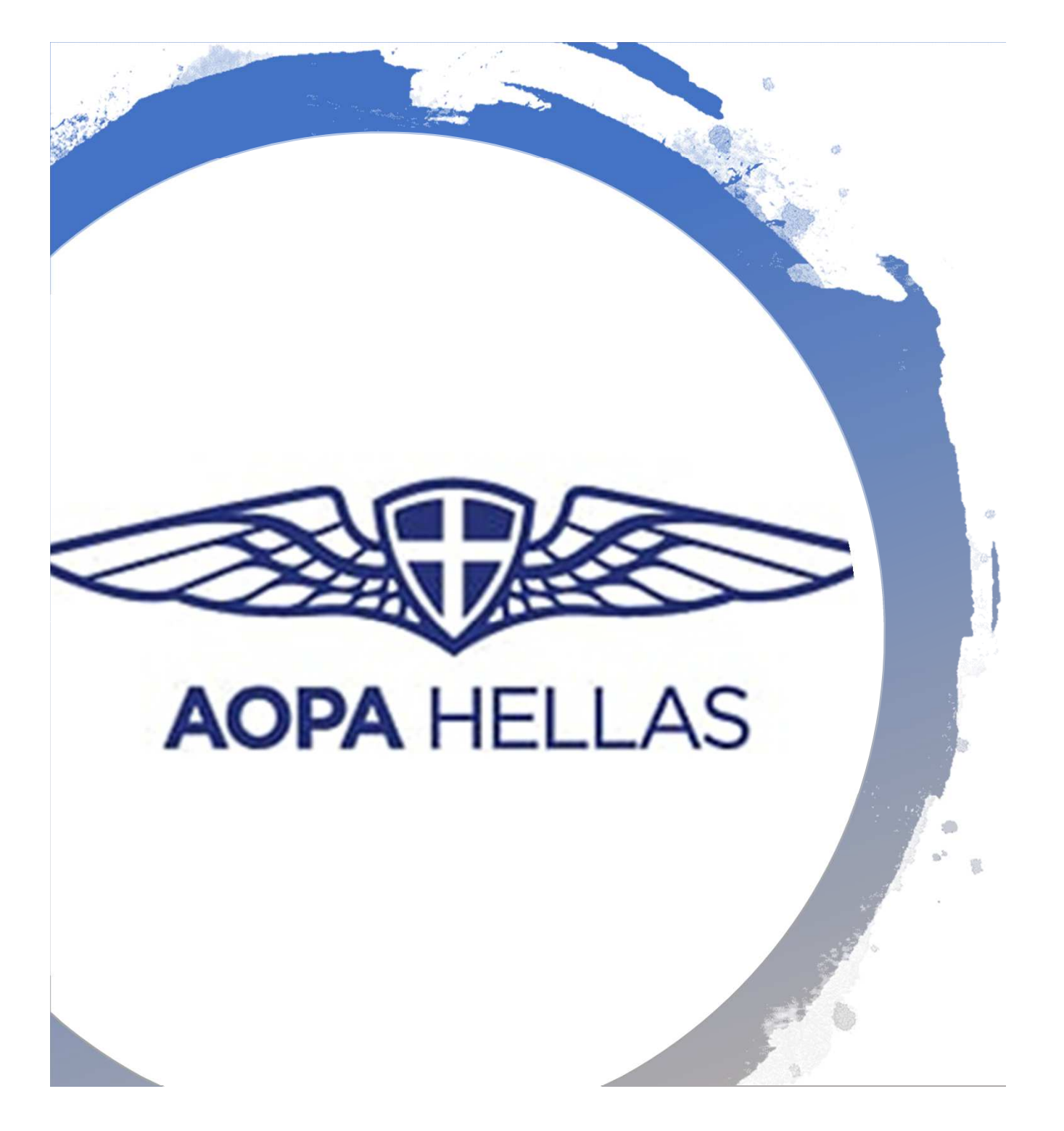

# AOPA HELLAS Elections manual

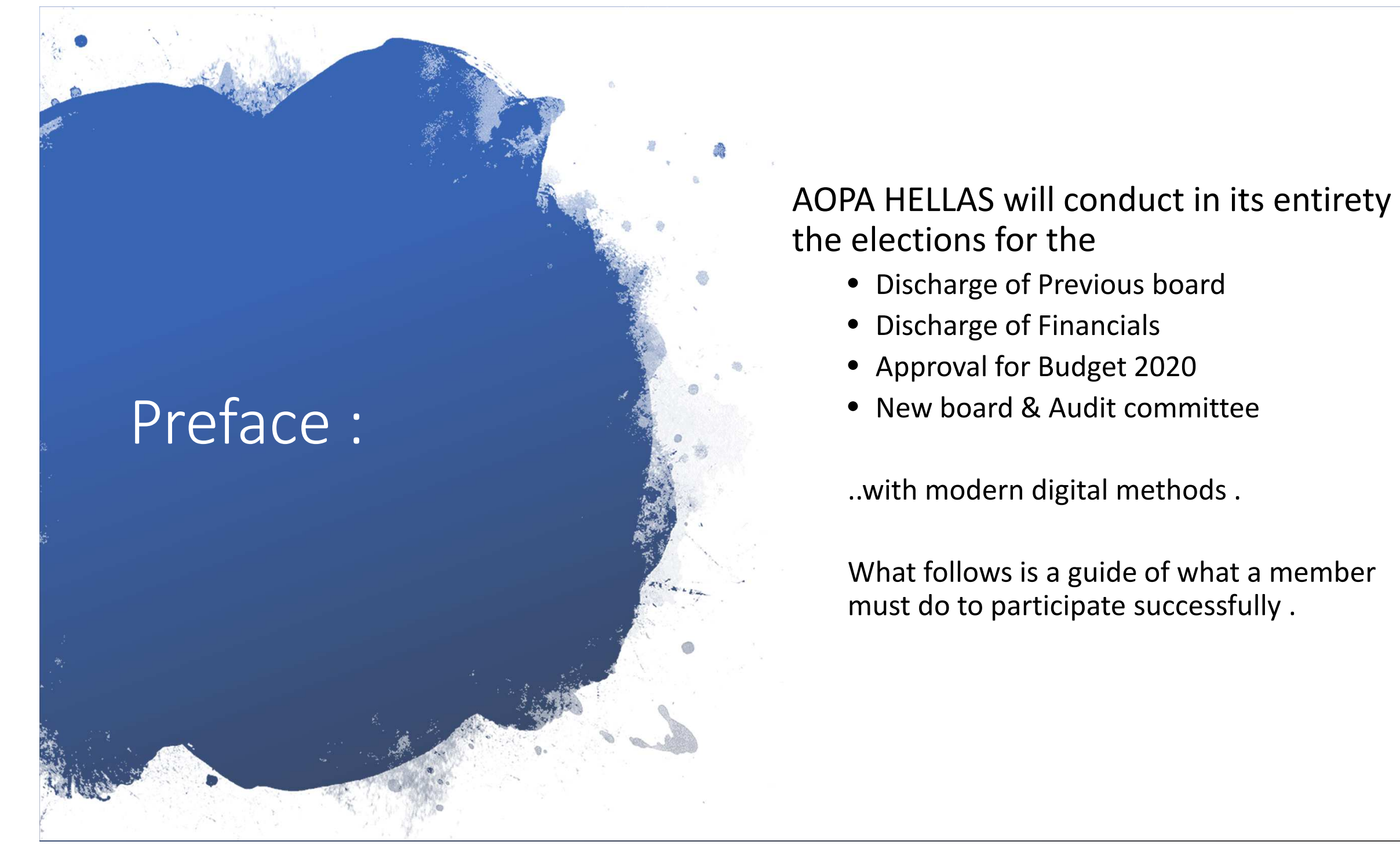

## Preface :

The procedurals will take place in a 100% digital way invoking 2 tools :

1. the video conferencing "Zoom" app for live feed and coordination

2. The voting app "choicevoting.co.uk" for the crucial parts of elections, where absolute confidentiality , non-repudiation ,easy, instant and mobile access\* is of paramount importance .

\*even while on the road can be executed from a plain mobile. Requires internet access on smartphone

## Flow and tasks for members"Zoom"

- 1. Each paid member voting + non voting will receive the link to AOPA's Zoom session
- 2. The member must connect to Zoom on time whether only by voice or with voice and camera
- 3. Members won't wait in a virtual lobby and will be accepted automatically to the session.
- 4. All participants must have their MICs muted
- 5. Once connected, each member must rename his/her window, to reflect their AOPA ID and name, identify properly him/herself \*you can do that by finding the "rename" option in your Zoom menus.

\*non voting = currently with active subscription but with no right to vote if less than 1 year member

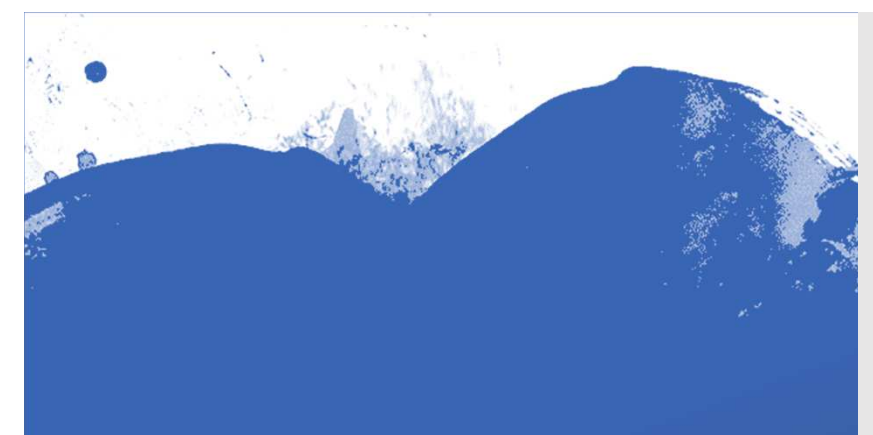

# Flow and tasks for members "Voting"

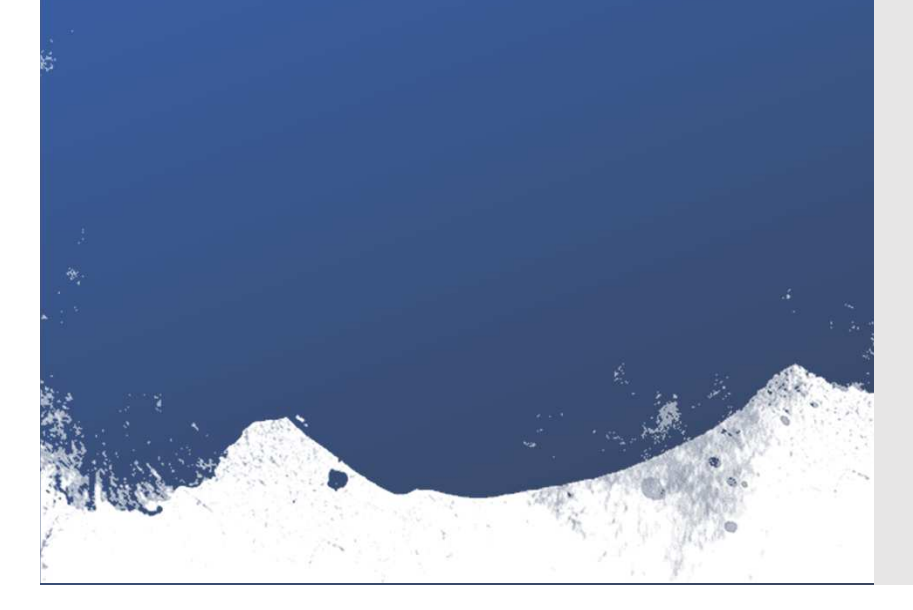

## 1. There will be (2) two voting tasks . One for **Board discharge AND approval of 2020 budget AND ONE FOR AOPA HELLAS Board Elections & Audit Commitee**

2. Each paid member voting (this time excluding non voting), will receive the emails with the links to AOPA's Voting sessions in turn (1 and then 2) .

NOTICE: if you have up to 2 proxies those must be received by email 1 day prior to elections to ds@aopa.gr and you will be directed in person how to vote as a proxy

3. The links contain already encrypted in them, the username + password of the member to authenticate and secure the voter

4. Emails with the Links will be from : noreply@choicevoting.co.uk

5. Email with the link will be as shown and member must press the button indicated. Then he/she will be directed to the voting dashboard with no further actions

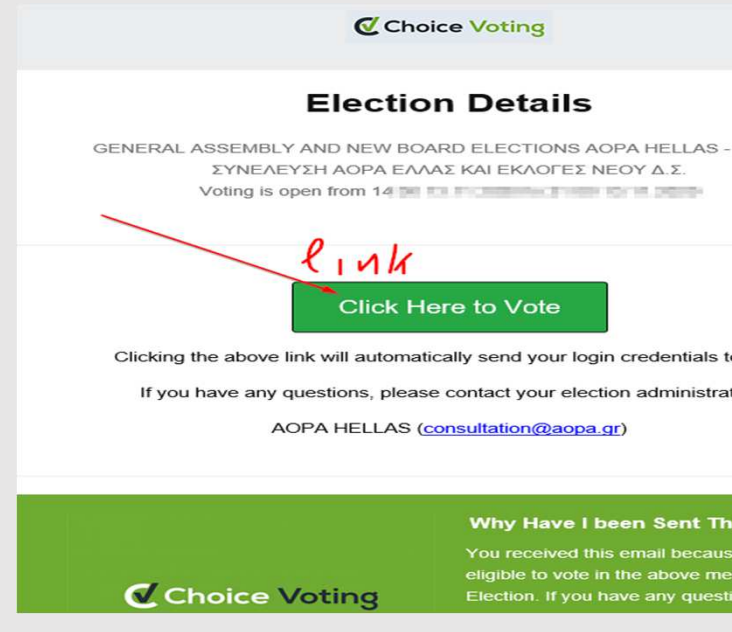

NOTICE : If you want to cast "no vote" (ΛΕΥΚΟ), member must login ONCE and leave platform without voting, this will considered a "NO VOTE"

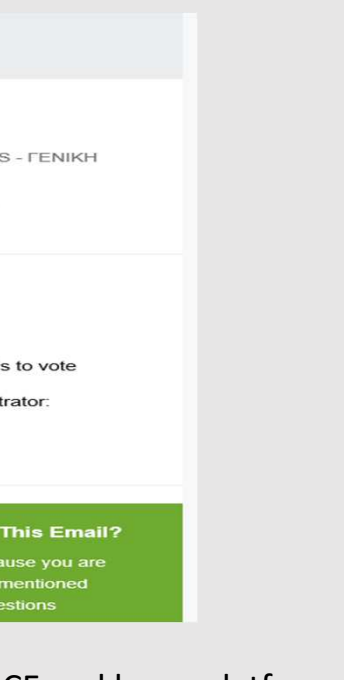

## **1st Election : Board discharge AND approval of 2020 budget**

\*This election has 2 sub-elections . One for previous **board discharge** and one for **Approval of 2020 budget** 

Do Task 1: Member first selects the Board Discharge part by pressing on it and select Yes/No by pressing the sure press the "Submit Votes.." on sure press the "Submit \<br>the upper right corner ! Do Task 1: Member first selects the respective button . Once you are

**There's no way to submit vote without voting Yes/No to both sub-elections** 

Do Task 2: Member then selects the "approval…" button and again press Yes/No . Once you are sure press the "Submit Votes.." on the upper right corner !

Your vote is casted !

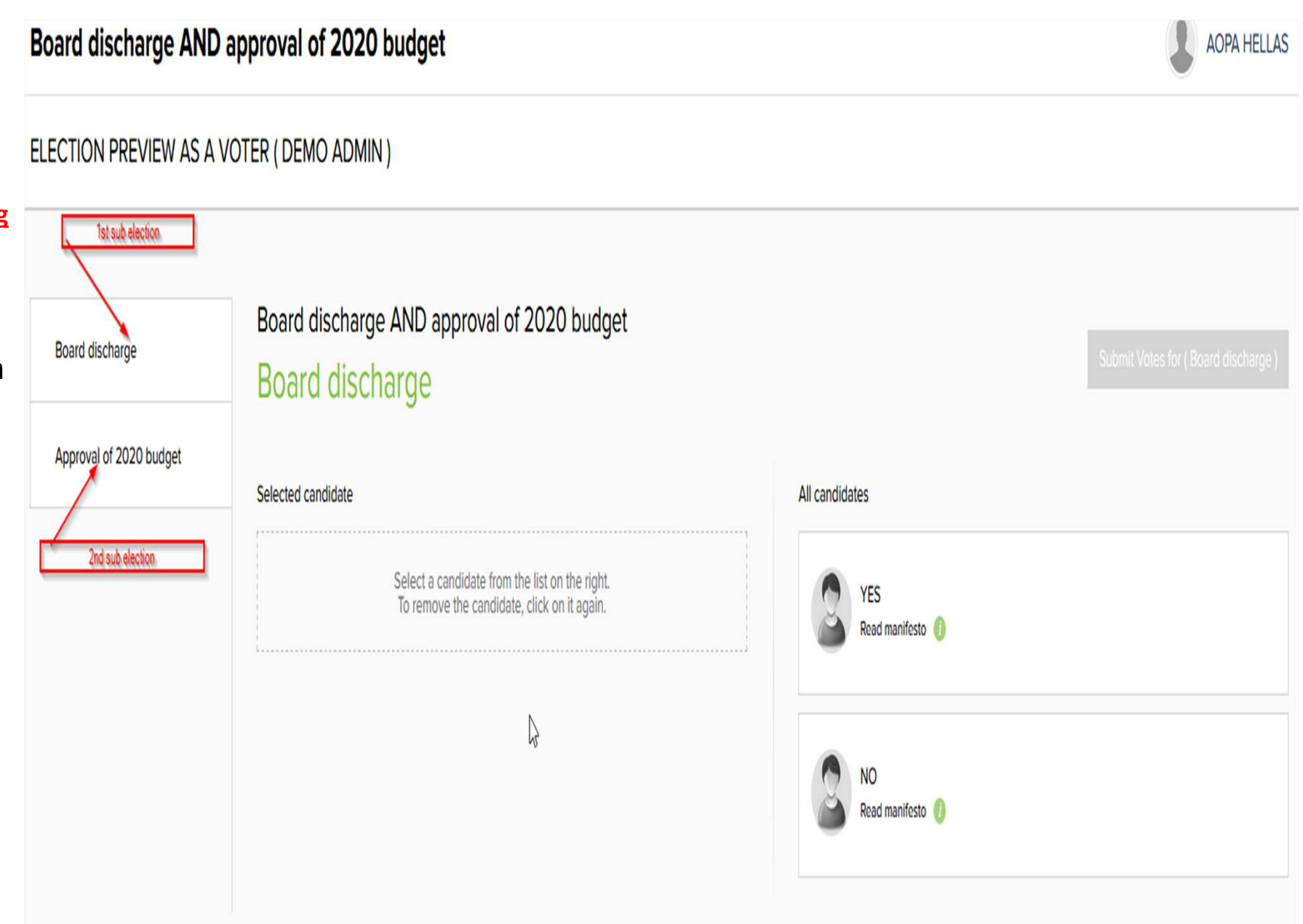

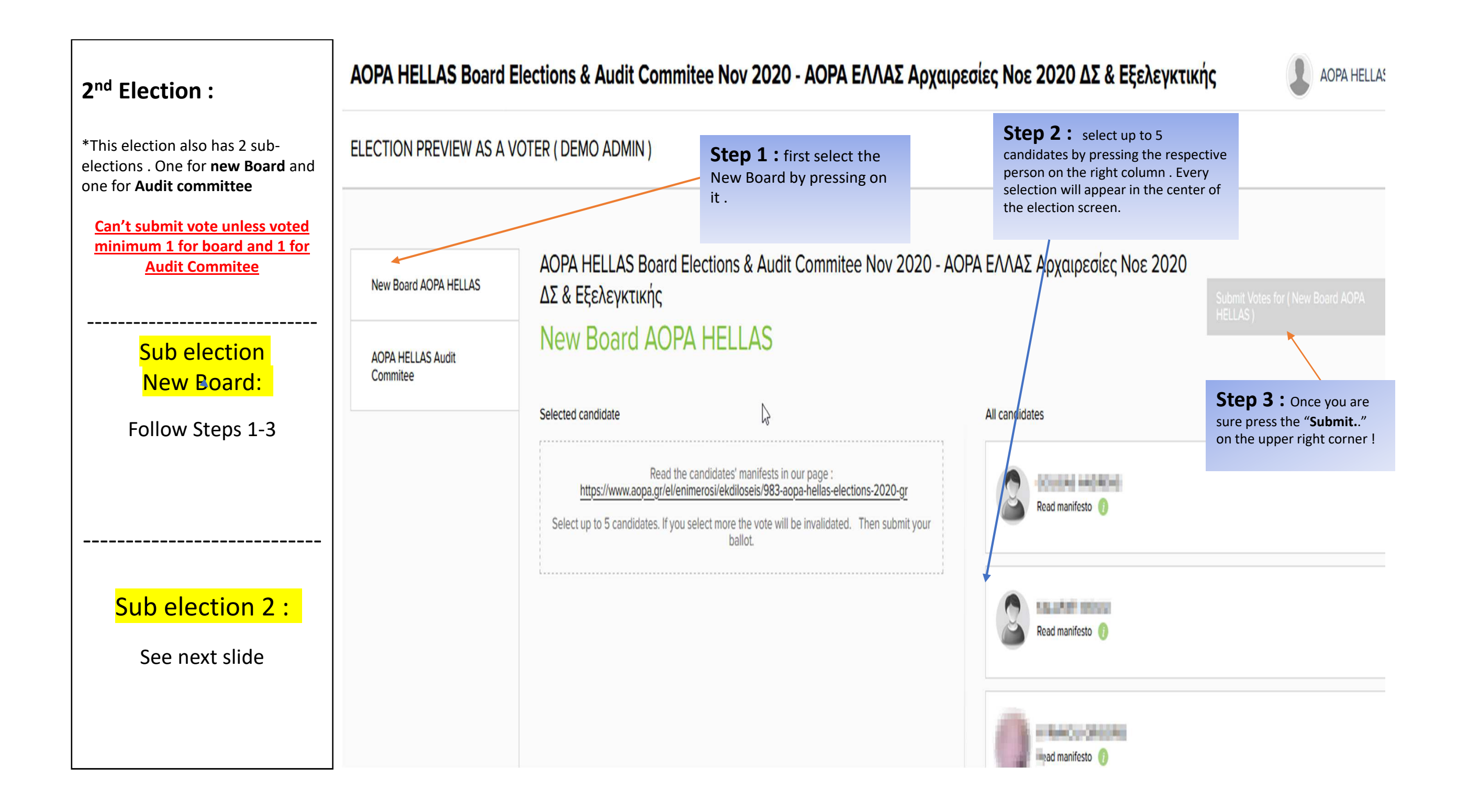

sure press the "**Submit.**." on the upper right corner!

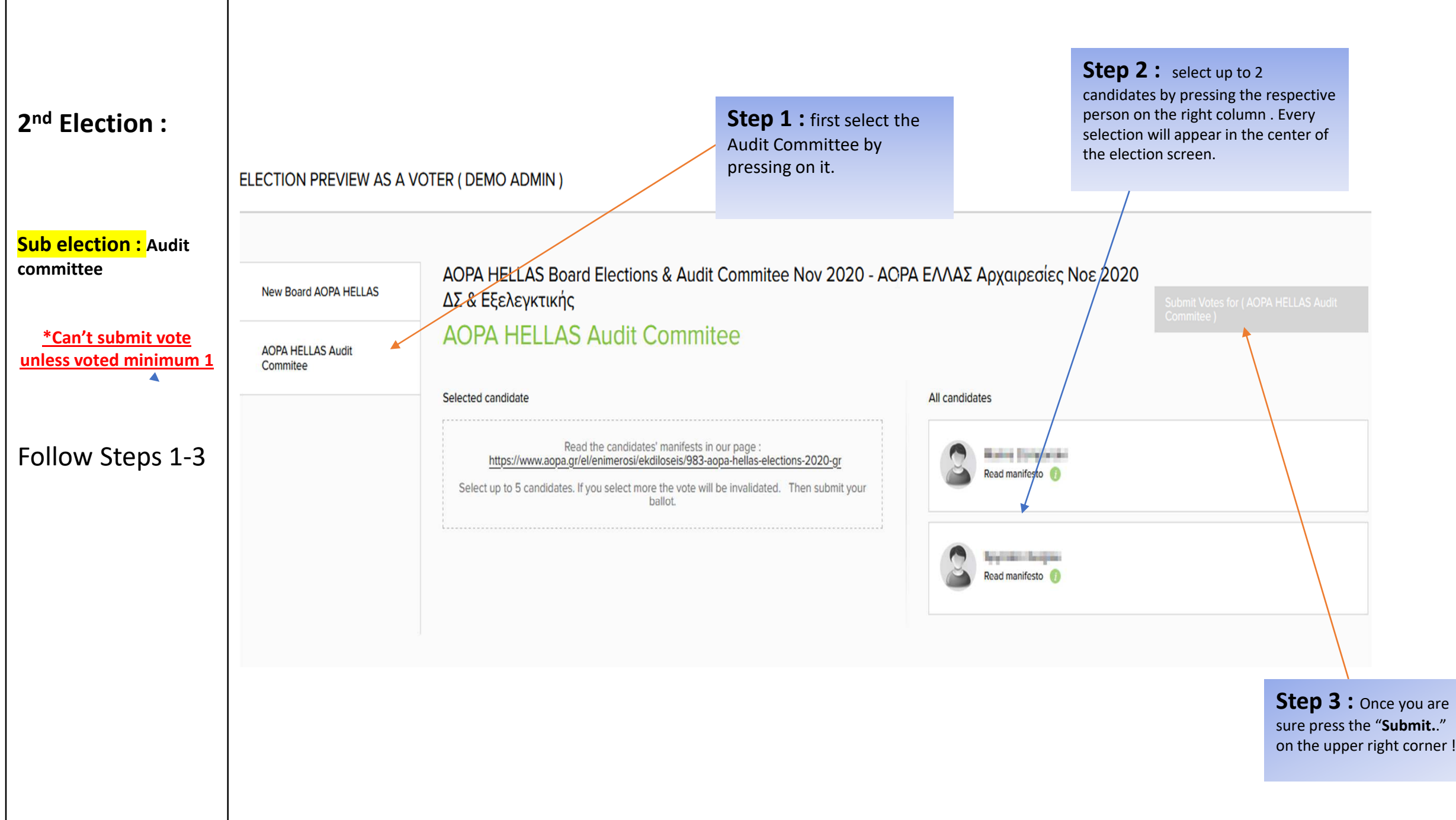